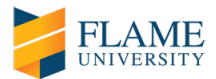

#### **GUIDELINES FOR FLAME UNIVERSITY'S ONLINE UNDERGRADUATE ADMISSION PROCESS**

Dear applicants,

Greetings from FLAME University.

FLAME University's admission process is **conducted completely online**. You will be able to attend the admission process from your home.

As a part of your online admission process, you are required to complete an entrance test (FLAME Entrance Aptitude Test, if you do not have SAT or ACT scores), Essay and One-way Video Interview. **FEAT (if applicable), Essay and One-way Video Interview are conducted online on the same day.**

- a) FLAME Entrance Aptitude Test (FEAT) is an online examination (multiple choice questions) divided into 4 sections - Verbal Ability, Reasoning Ability, Quantitative Ability and General Knowledge. **Total duration of the FEAT shall be 120 minutes**. For applicants who have submitted their SAT/ACT scores, only Essay and One-way Video Interview will be conducted (FEAT is optional for them).
- b) Essay: During the online admission process, you will be required to complete an essay, the topic of which will be provided on the spot. You are required to complete your essay in  $\sim$  200-250 words after you complete the FEAT (if applicable). **You will be given 20 minutes for the on-the-spot essay.**
- c) One-way Video Interview: This part of the admission process will also be conducted online right after you complete the FLAME Entrance Aptitude Test (FEAT) and the Essay. During the One-way Video Interview, you will be required to record your responses to three questions. For each question you will be given 30 seconds to gather your thoughts. You will have to express your thoughts for each question in not more than 90 seconds. Thus, **the total time for the One-way Video Interview will be 6 minutes**. The video interview questions will appear one at a time on your screen and you will be asked to record an answer for each.

Below you will find a comprehensive **step by step guide** of the online admission process. This has been designed to ease your navigation through the online assessment on the day of your admission process. We highly recommend you to review the guide before your scheduled FLAME University admission process day. For any questions, please write to us at [admission@flame.edu.in.](mailto:admission@flame.edu.in)

We wish you the very best.

Sincerely,

FLAME University Admissions Committee

*Note: You are required to carry your AADHAR card or PAN card or Passport. This will serve as an identity proof for you to attend FLAME University's online admission process. Only originals shall be treated as valid proof of identity. You are required to keep the same handy during the entire online admission process. Please ensure that you start the online admission process at your scheduled time.*

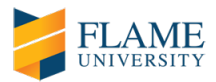

#### **STEPS BEFORE YOU BEGIN YOUR ONLINE ADMISSION PROCESS – CHECK SYSTEM COMPATIBILITY**

*A few days prior to your scheduled admission process day, you will receive an email with links to check your system compatibility and to start your admission process. We recommend to check your system compatibility before your scheduled admission process day. In the event that you are not able to do so, you can check the system compatibility on your scheduled admission process day as well. It does not take more than a few minutes. Kindly note, that the time taken to check your system compatibility, is not counted towards the duration of your admission process.* 

#### 1) Launch the Systems Test Window – Click on 'Launch Test' to initiate checking your system compatibility.

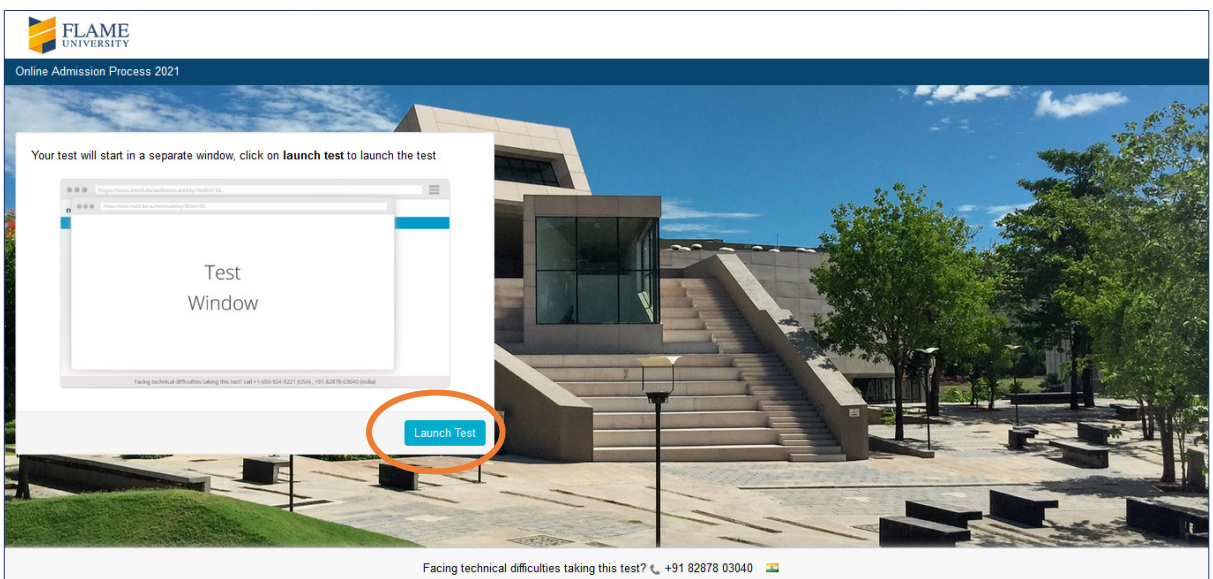

#### 2) Download browser extension.

*Chrome version 63 and above, Internet Explorer version 10 and above, Firefox version 52 and above and Safari version 12 and above will support FLAME University's online admission process. We recommend using Chrome as your browser.*

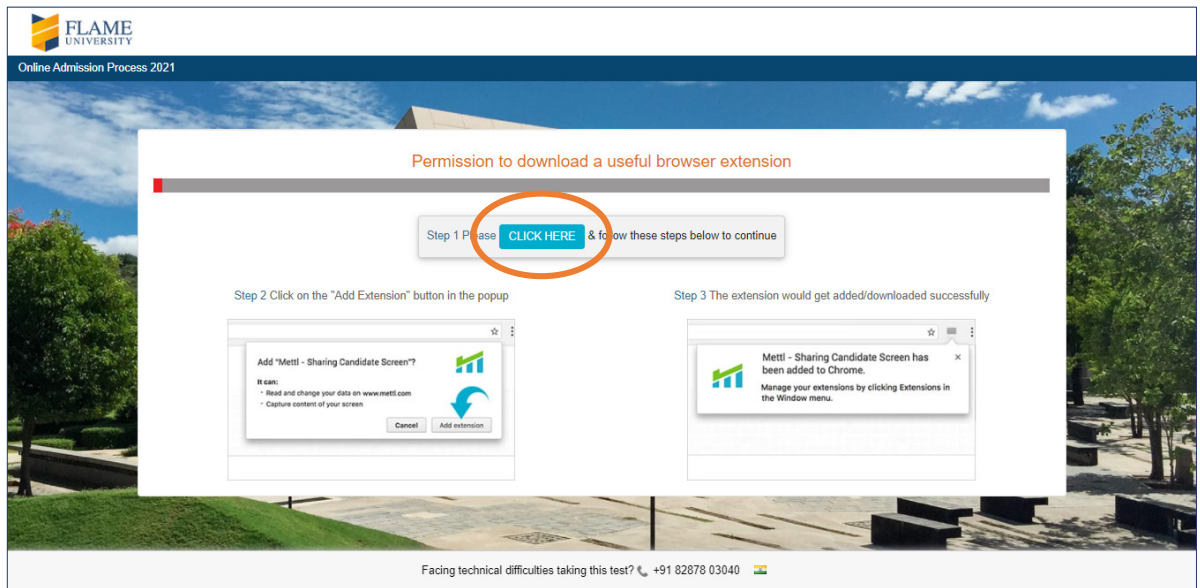

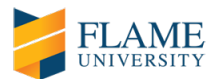

- 3) If downloading browser extension fails, follow the following steps:
- *a) Copy the highlighted link, open a new browser window, paste it in the URL bar and press enter.*

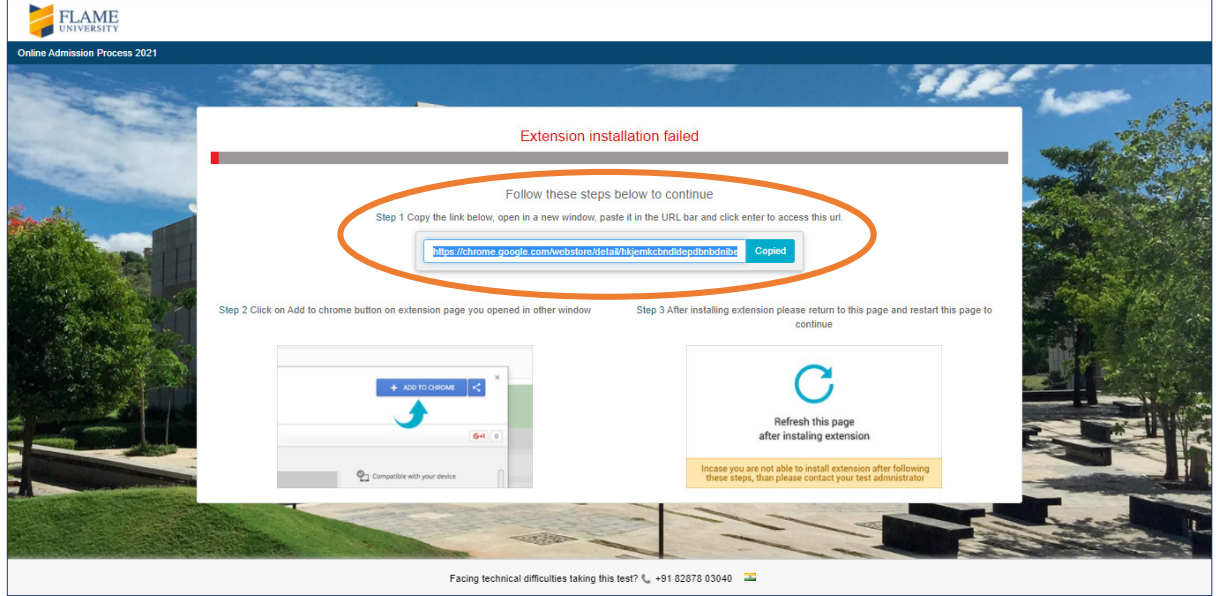

*b) Click on 'Add to Chrome' or the web browser that you may are using.* 

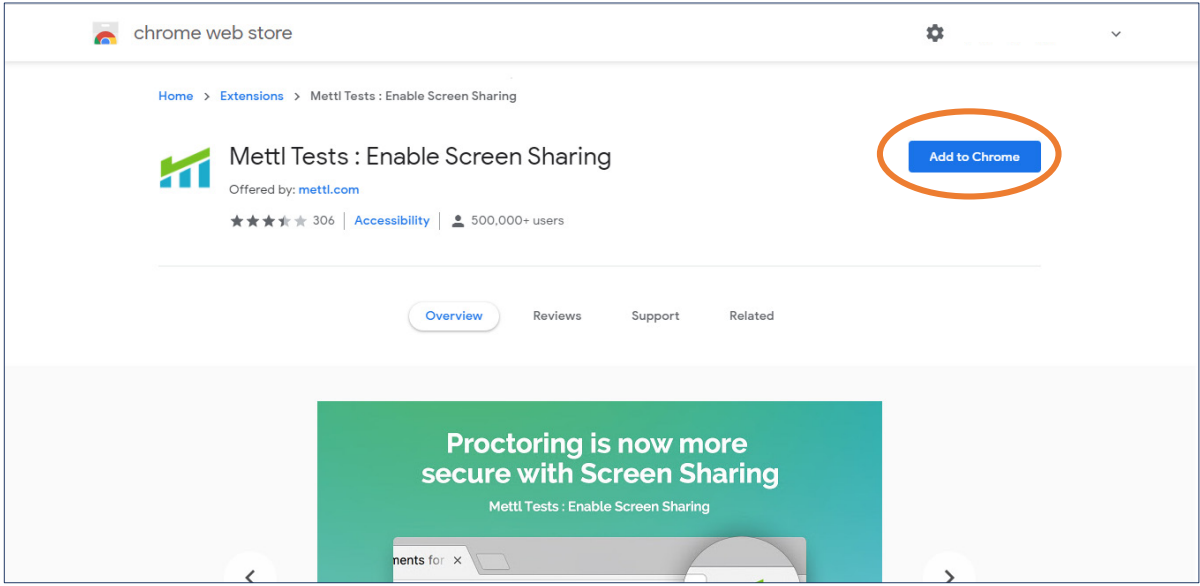

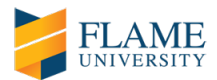

*c) Click on 'Add Extension' and wait till the extension is installed. Please note, once the installation is complete, you need to refresh the test window. Once it is refreshed, you are ready to start the test.*

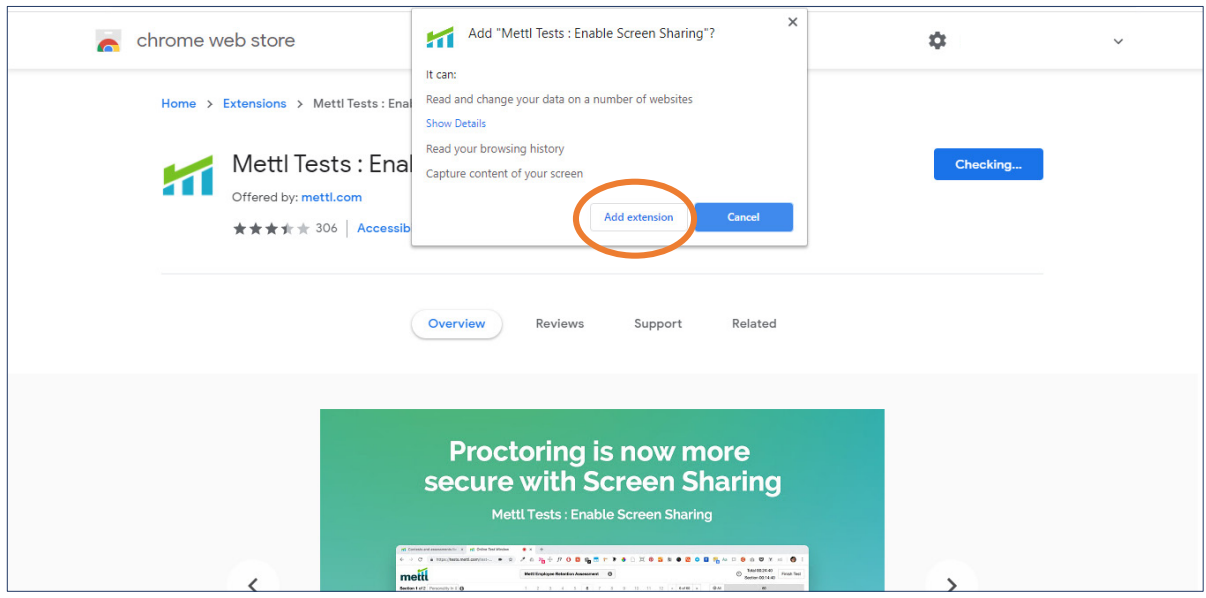

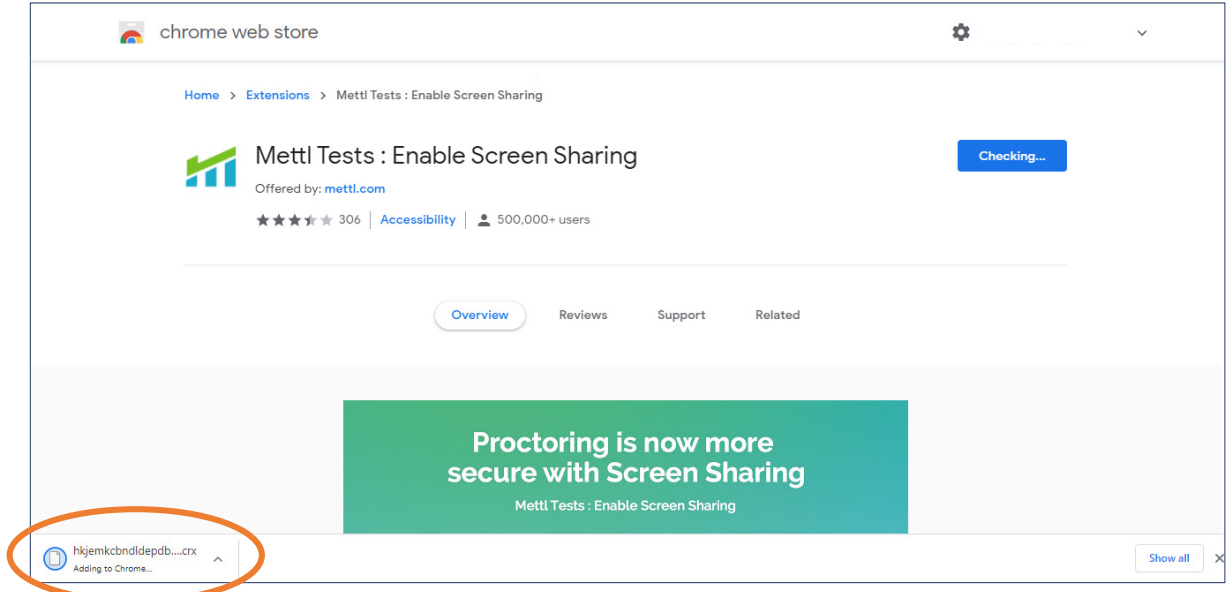

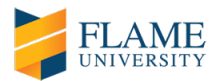

4) Enable screen sharing - Select the screen and click on 'Share'. Applicants have to share their screen with the proctor before they commence the online admission process.

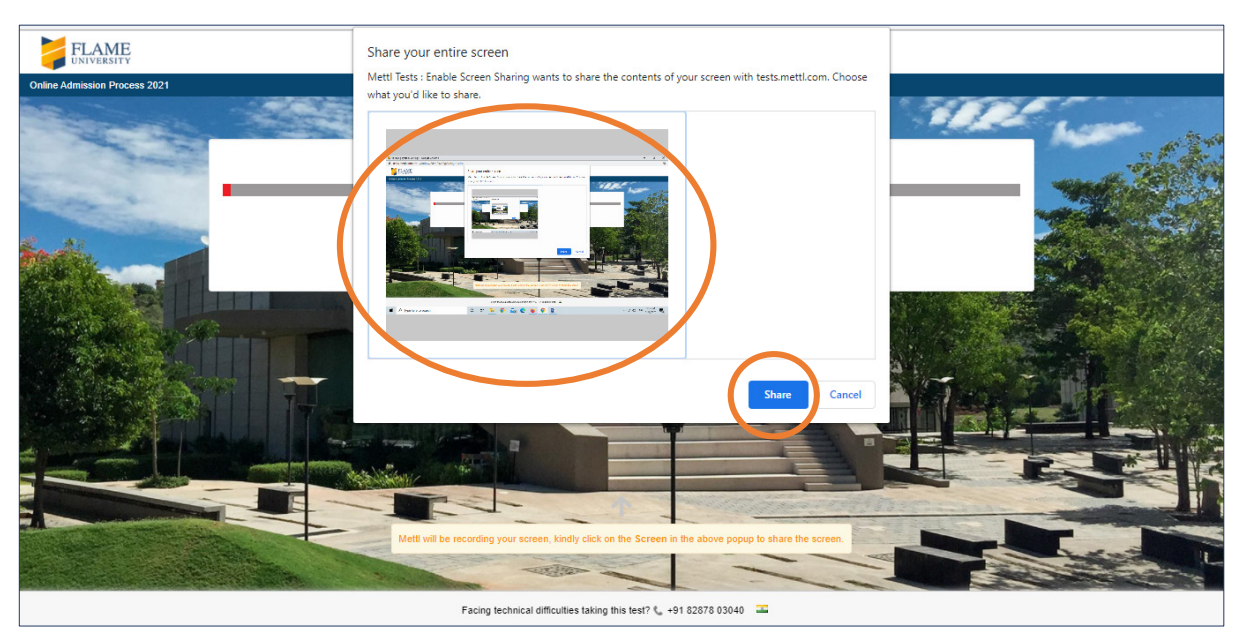

#### 5) Give webcam and audio permissions.

*a) If the screen below does not appear, kindly wait for a few seconds for the next screen. Sometimes, it takes a few seconds for the webcam to switch on.*

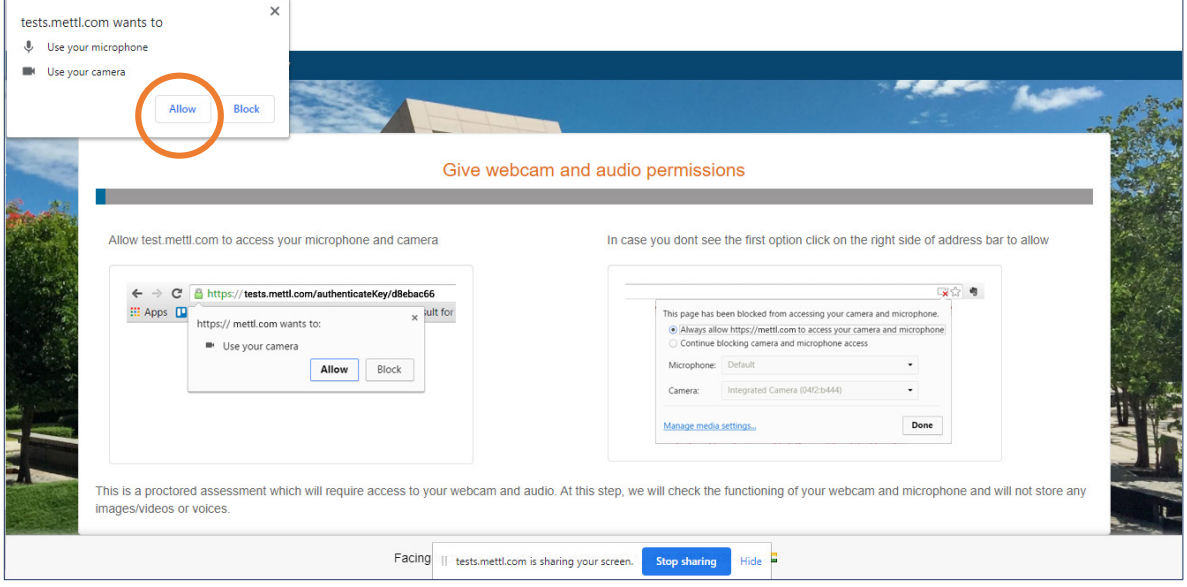

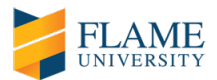

*b) In case you don't see the first option above, click on the right side of address bar to allow access to your camera and microphone.* 

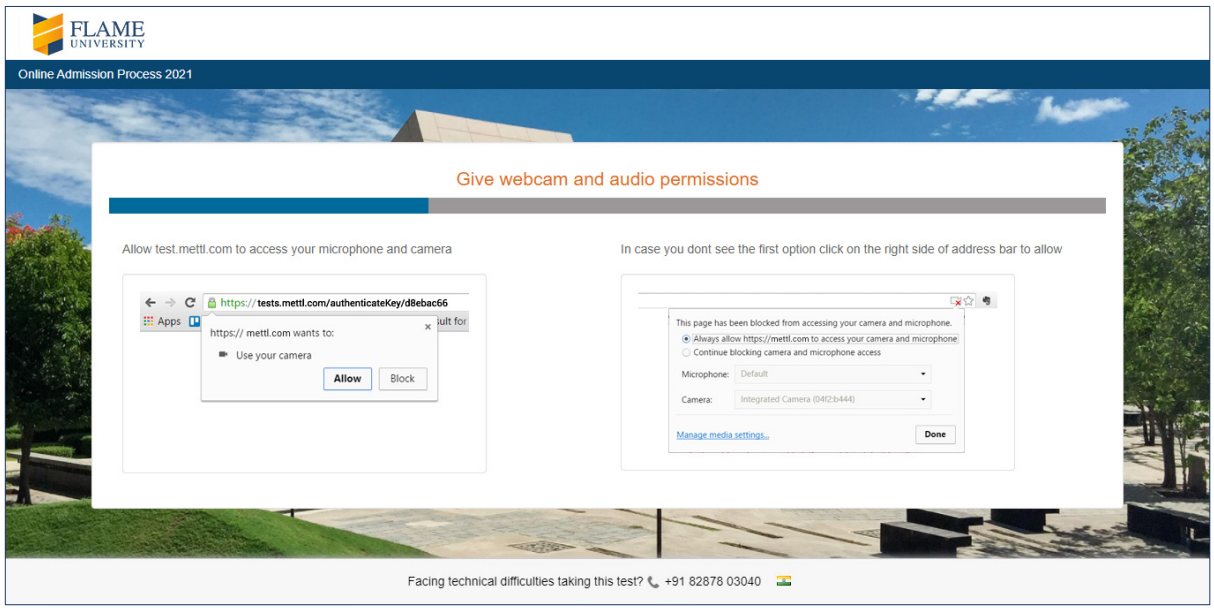

6) Hide the share screen widget shown below. Before clicking on 'Proceed', read the instructions on this screen carefully.

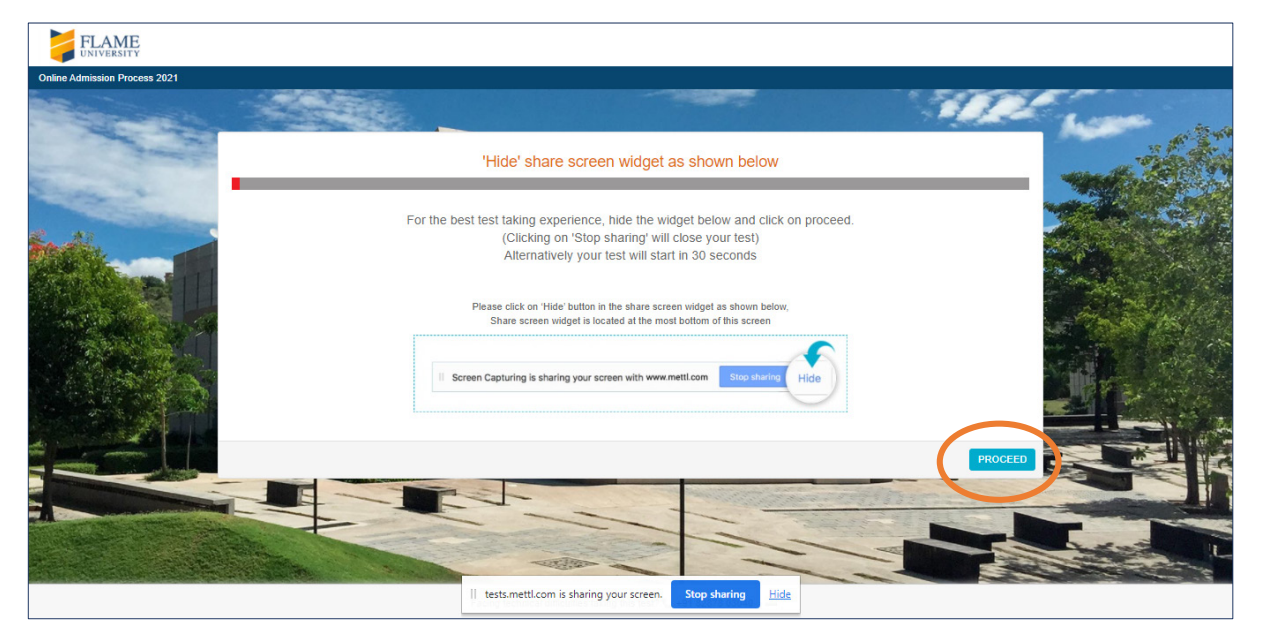

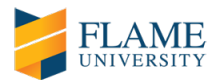

7) Set up your surrounding and 'Proceed to recording'.

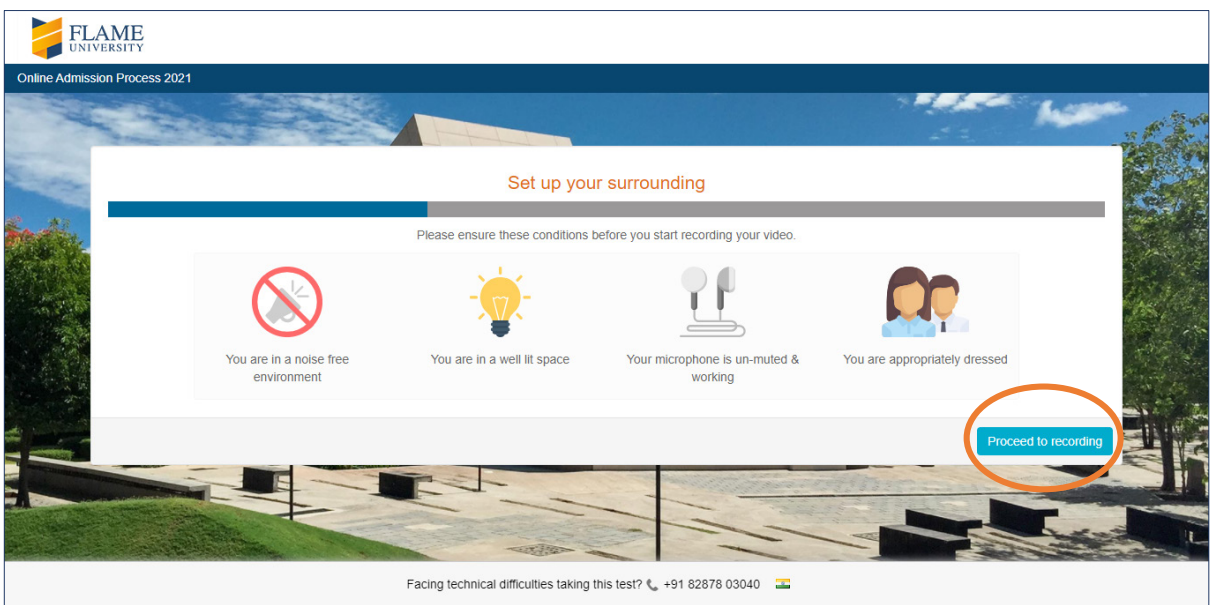

8) Test recording your video and audio. Please ensure your face is clearly visible in the given space and click on 'Start Recording'. Test record the text displayed.

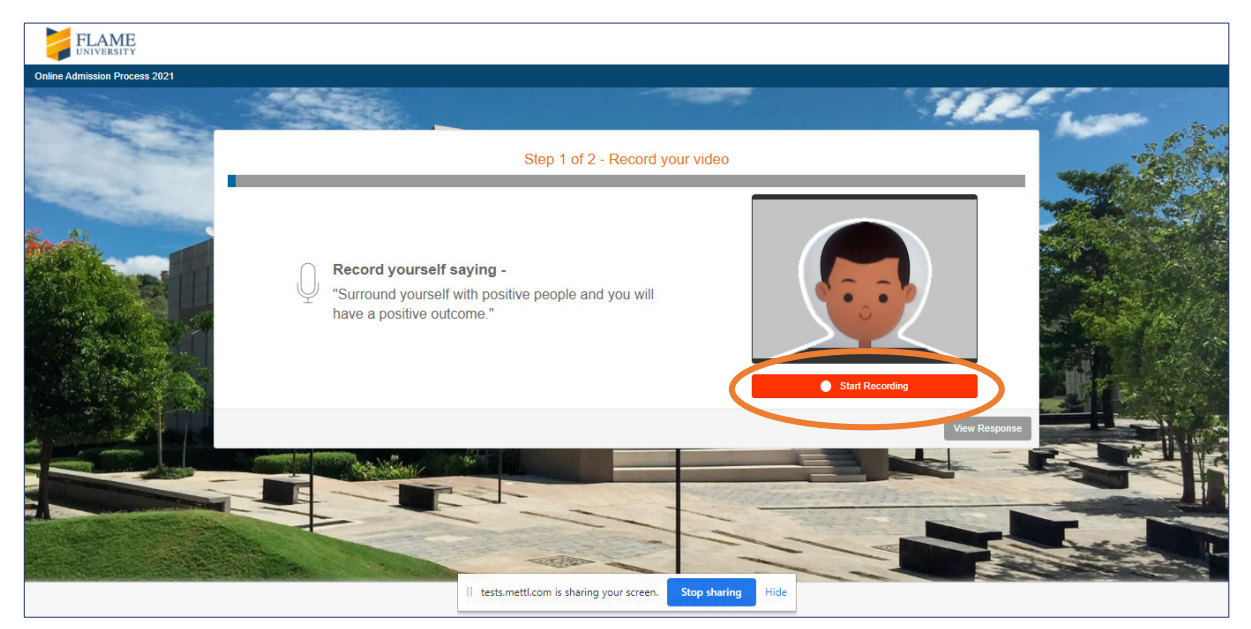

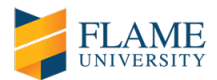

# 9) On completion, click on 'Stop recording'.

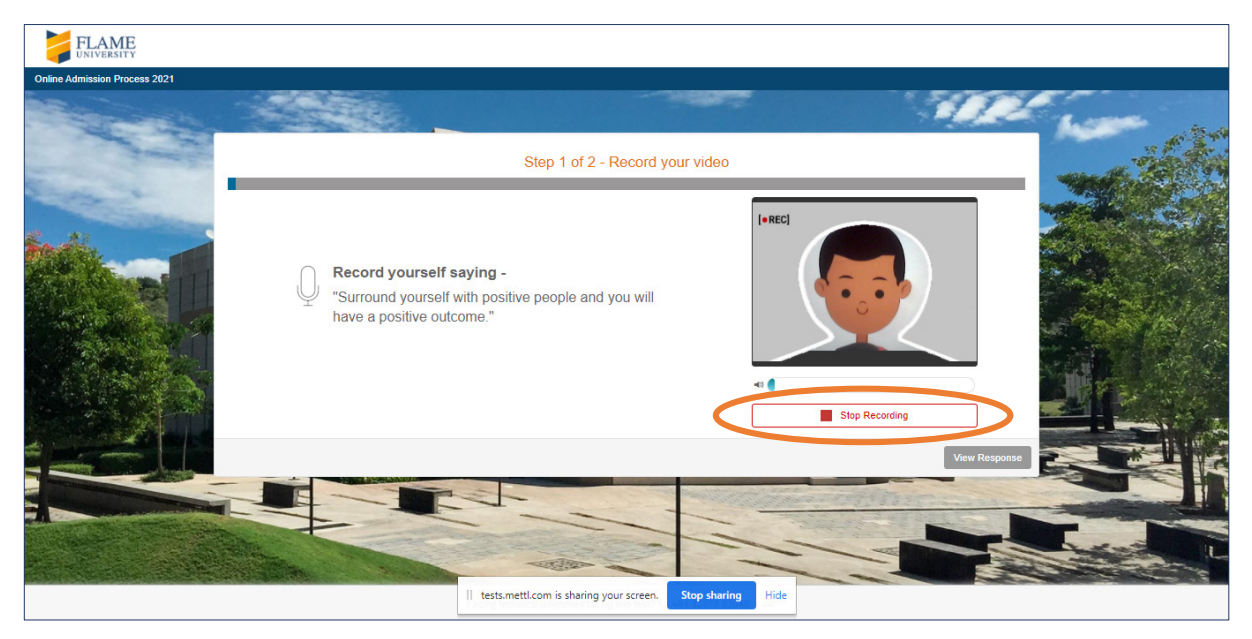

10) Check your recording quality by clicking on 'View Response'.

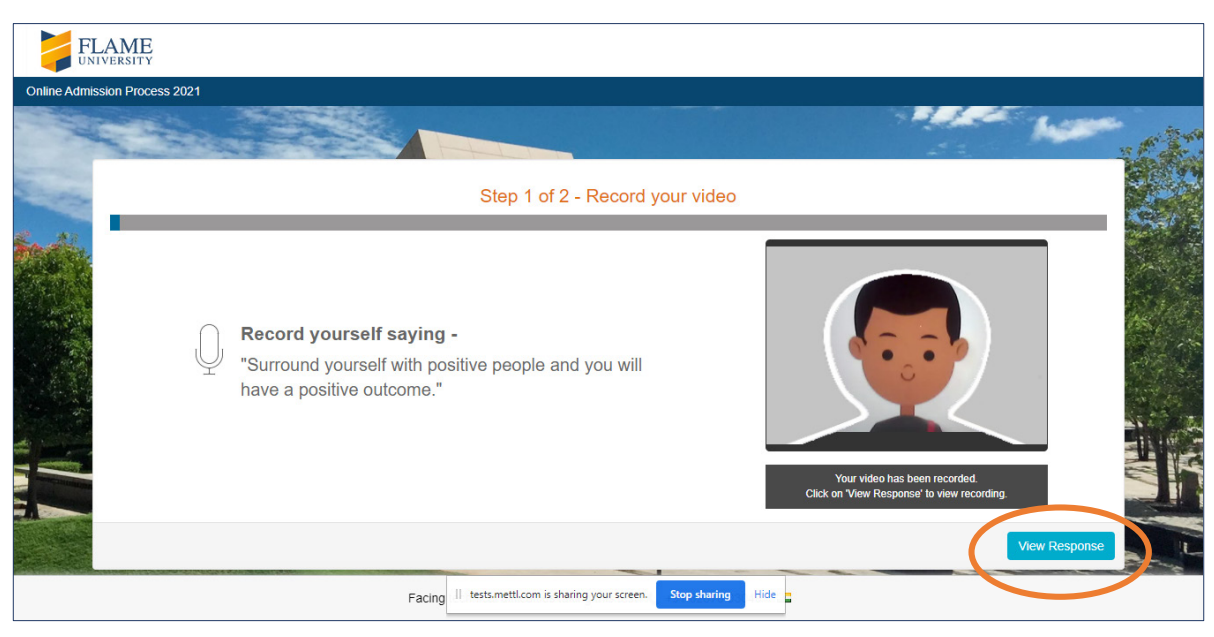

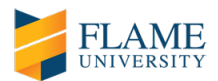

11) If you can see and hear your recording clearly, click on 'Yes' and 'Proceed'.

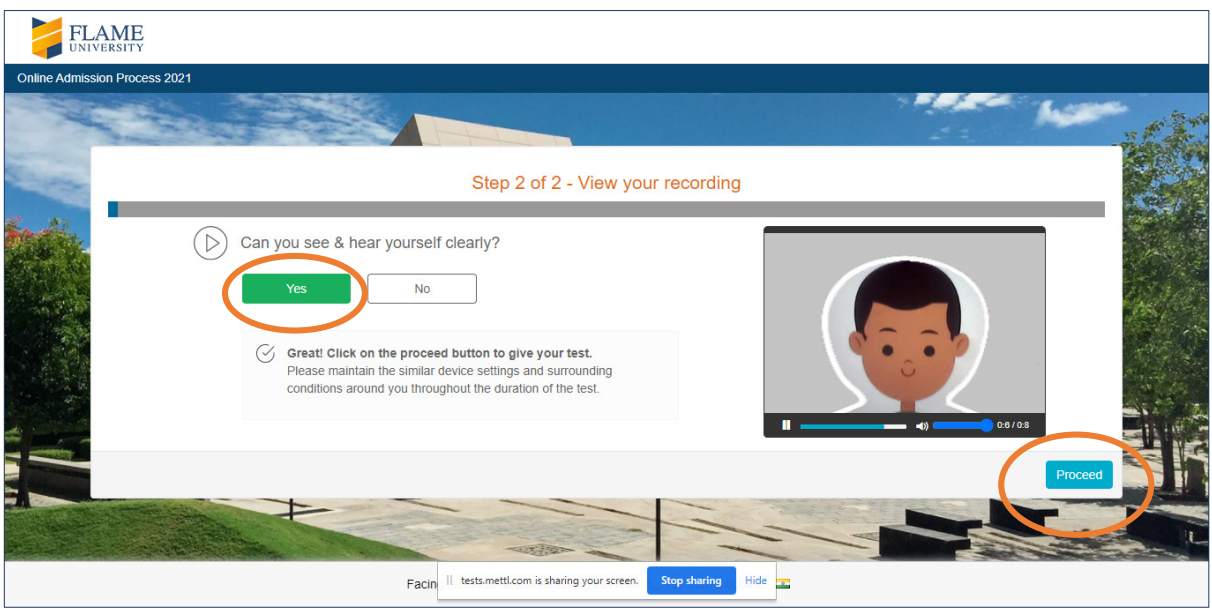

12) If you cannot see or hear your recording clearly, click on 'No' and 'Record Video Again'.

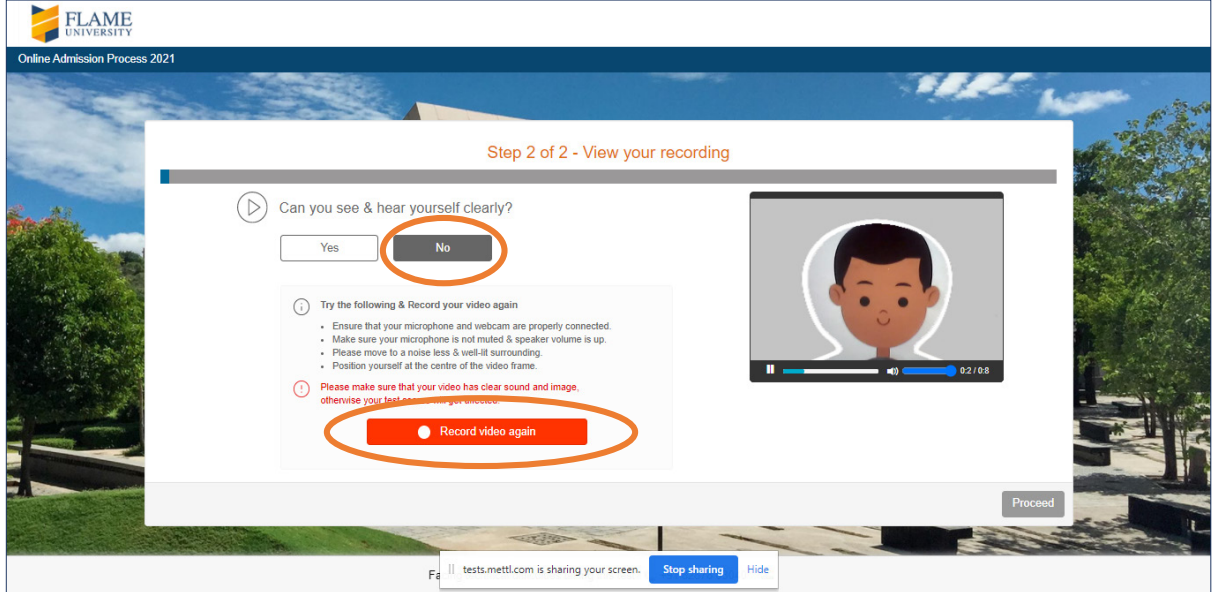

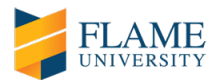

13) Once you are satisfied with the quality of your recording, click on 'Proceed' and wait for the different components/sections of FLAME University's admission process to load.

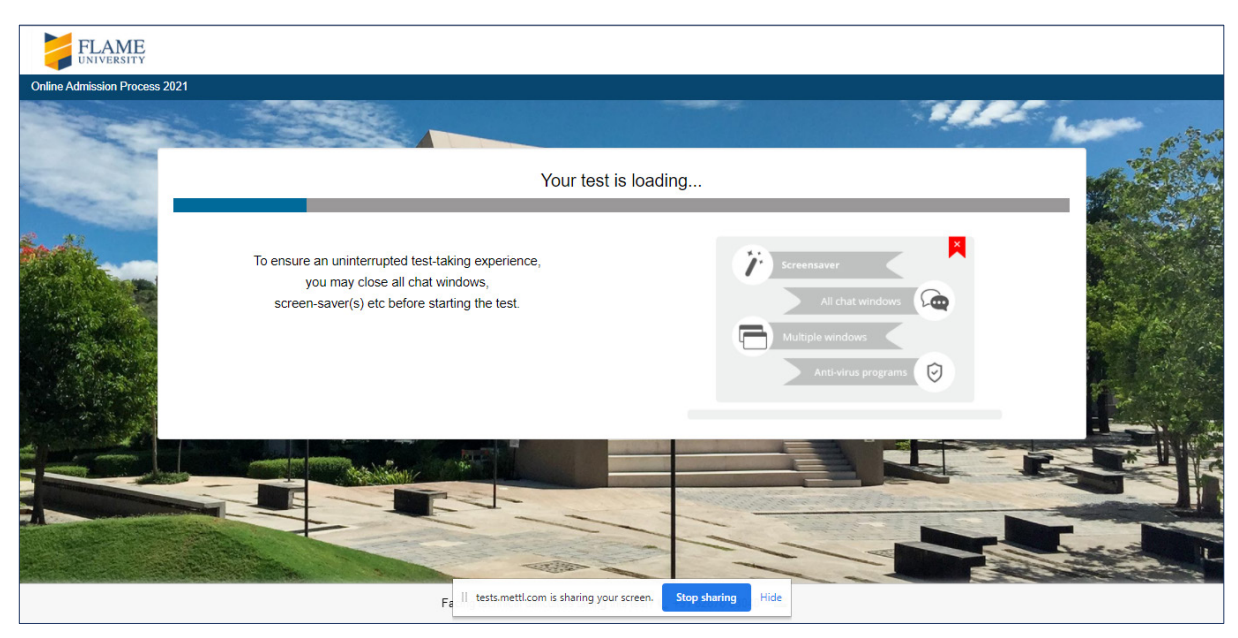

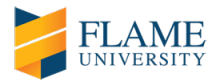

# **STEPS TO BEGIN YOUR ONLINE ADMISSION PROCESS**

14) Once the different components/sections of the admission process are loaded, click on 'Next' to commence.

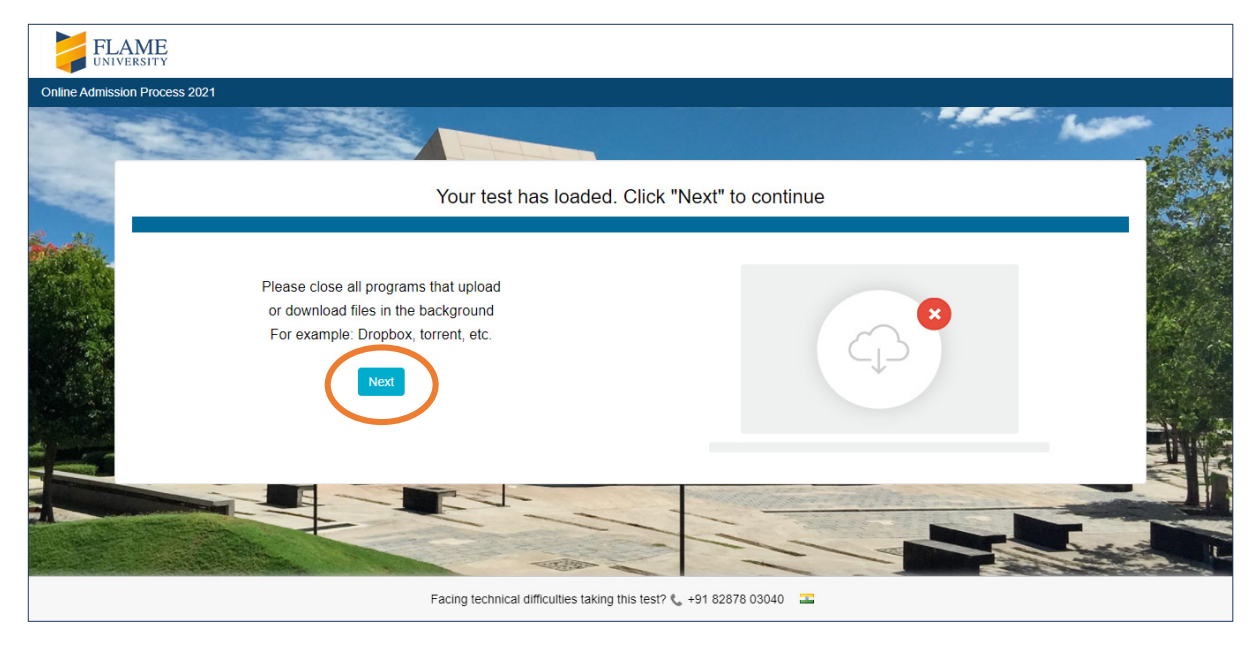

15) Read the FLAME University online admission process instructions very carefully, before you click on 'Proceed'. It is very important that you do not refresh your browser window (do not press F5), do not navigate or click away from the shared window and disable all automatic updates in your system.

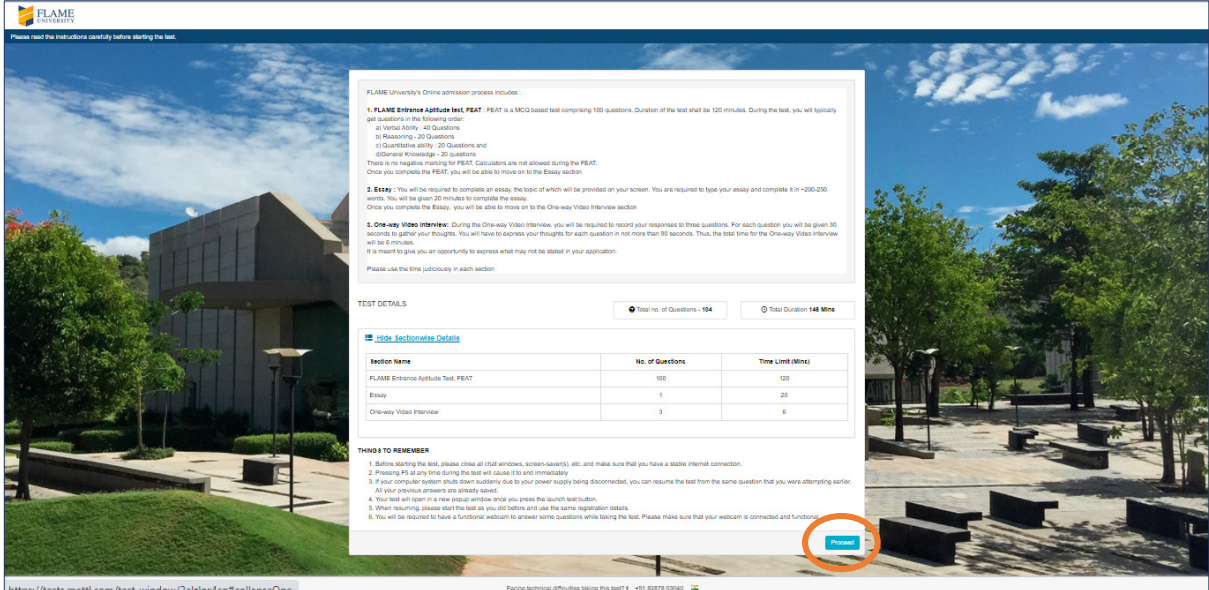

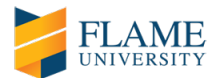

- 16) Just few more steps remain to begin the FLAME University online admission process.
- *a) Complete your registration details, accept the terms & conditions and click on 'Next'.*

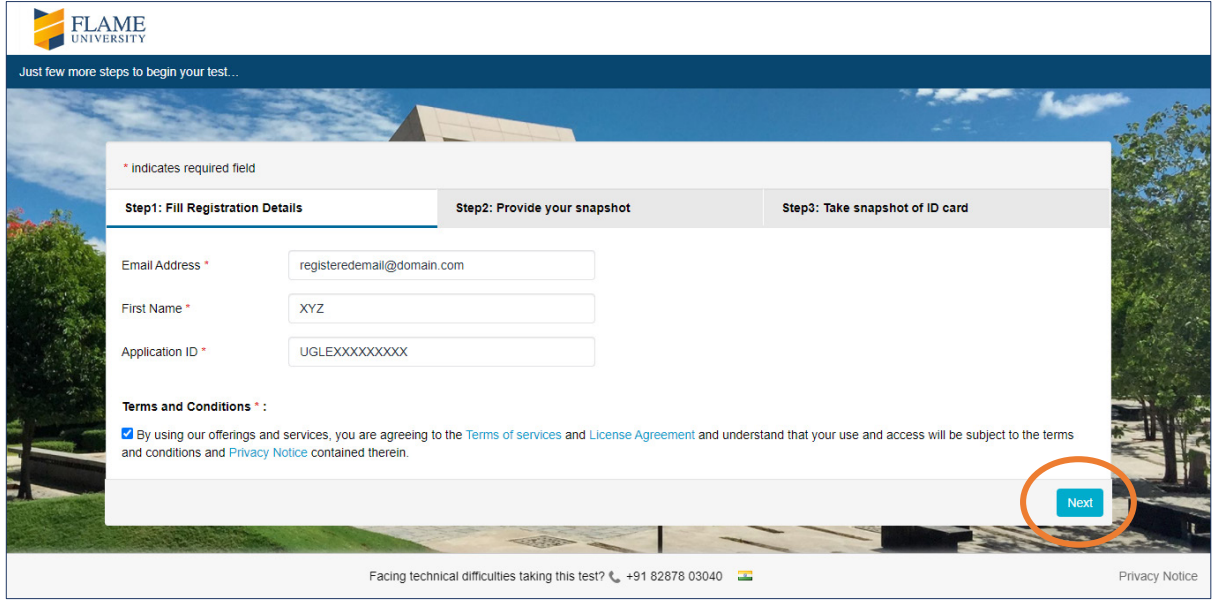

*b) Provide a clear snapshot of yourself. Kindly adjust your face on the given screen. If your face does not appear clearly or the image is blurred, click on "Recapture your face'. Once a clear snapshot is provided, click on 'Next.*

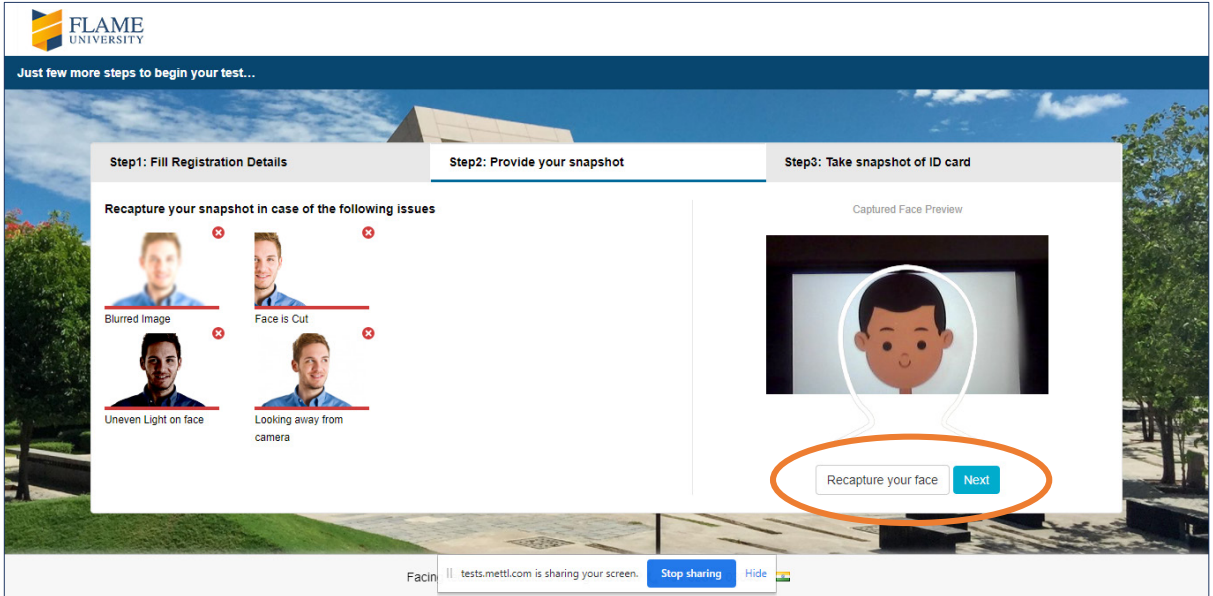

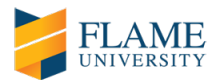

*c) Take a clear snapshot of your valid identity card (AADHAR card or PAN card or Passport).* 

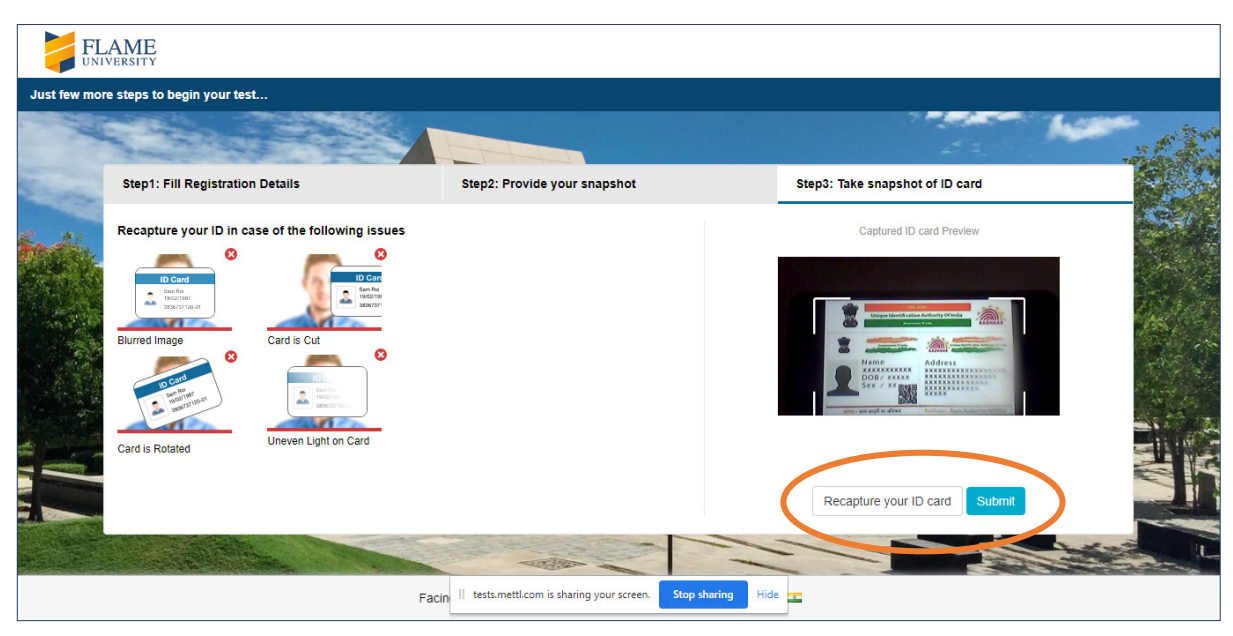

17) Click on 'Start Test' and then on 'Proceed to Test' to begin the FLAME University online admission process. Your entire admission process will be monitored.

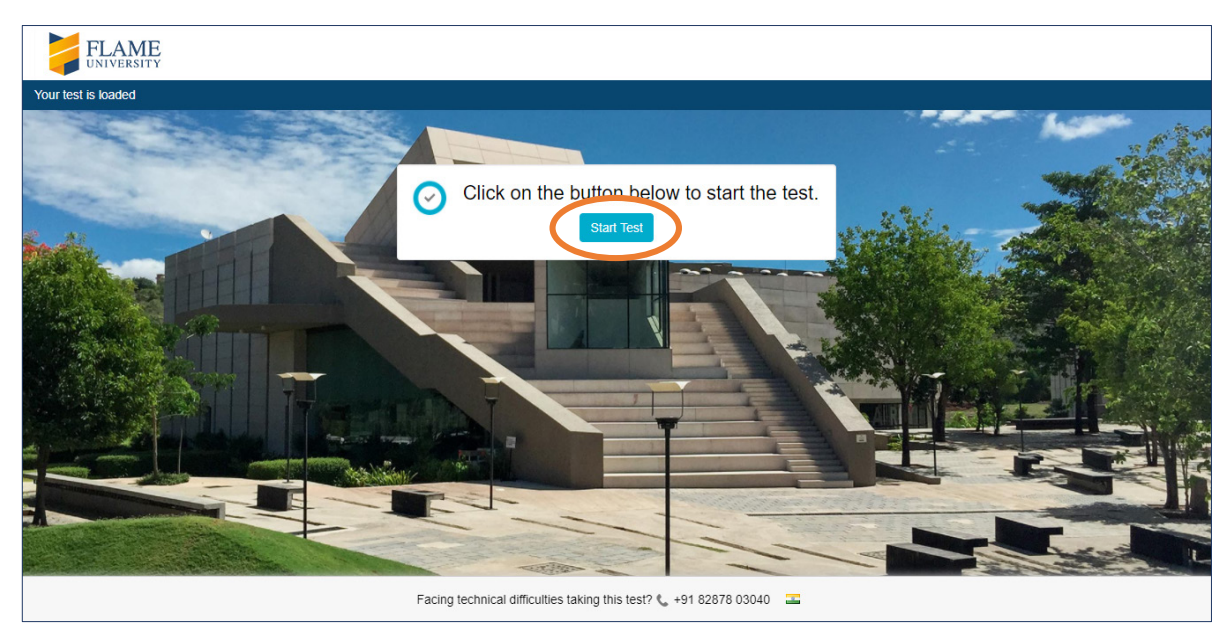

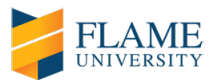

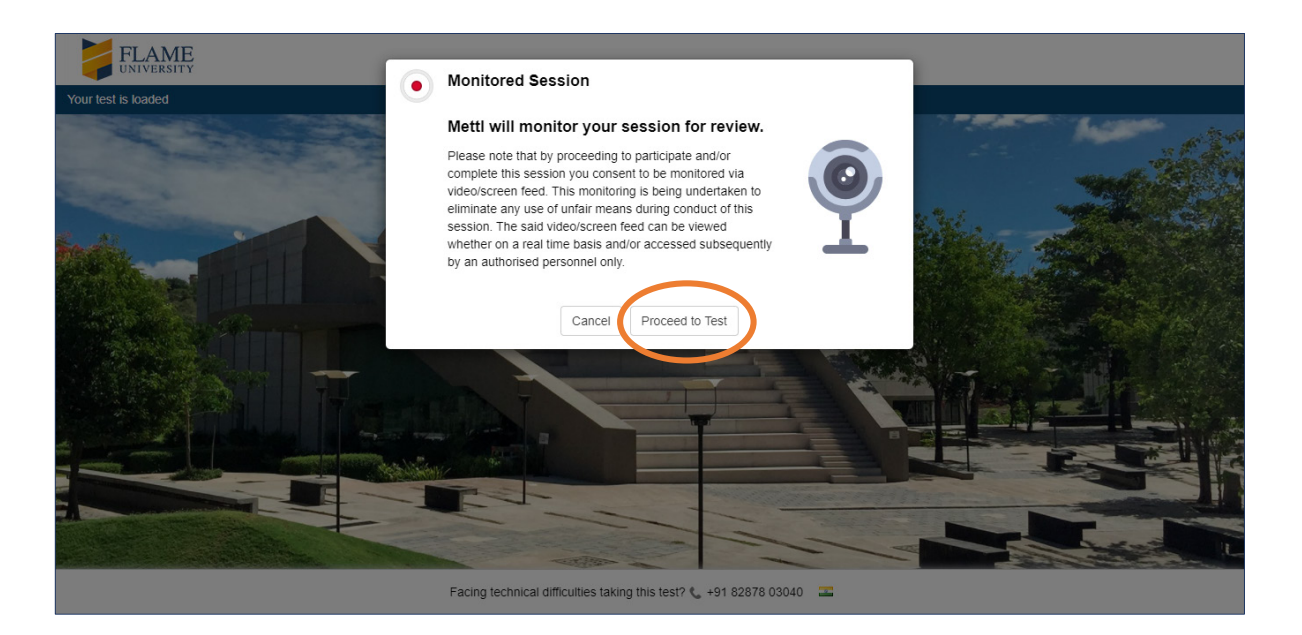

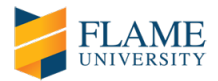

# **STEPS DURING YOUR ONLINE ADMISSION PROCESS**

### **Section 1 : FLAME Entrance Aptitude Test (FEAT)**

18) Please read the instructions for the FEAT carefully before clicking on 'OK'.

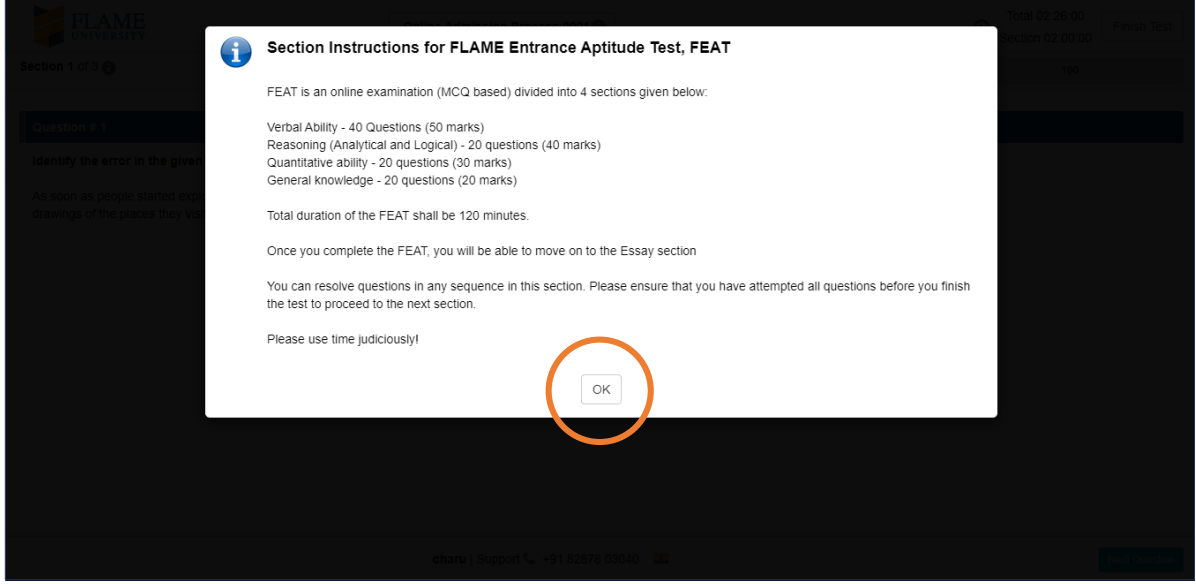

19) During the FEAT, you can attempt any question in any order. However, you must complete this component/section of the admission process within the stipulated duration.

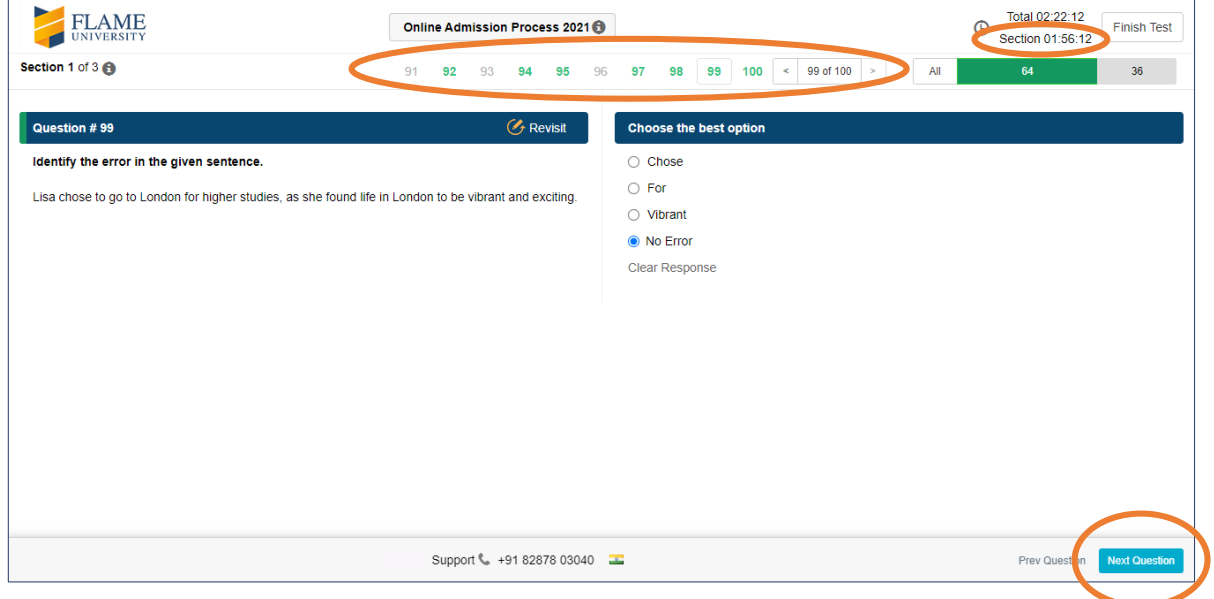

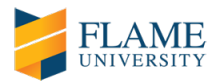

20) Once you complete the FEAT component/section of the admission process, please click on 'Next Section' to proceed to the online Essay. The 'Next Section' button can be found in the window that displays the final FEAT question.

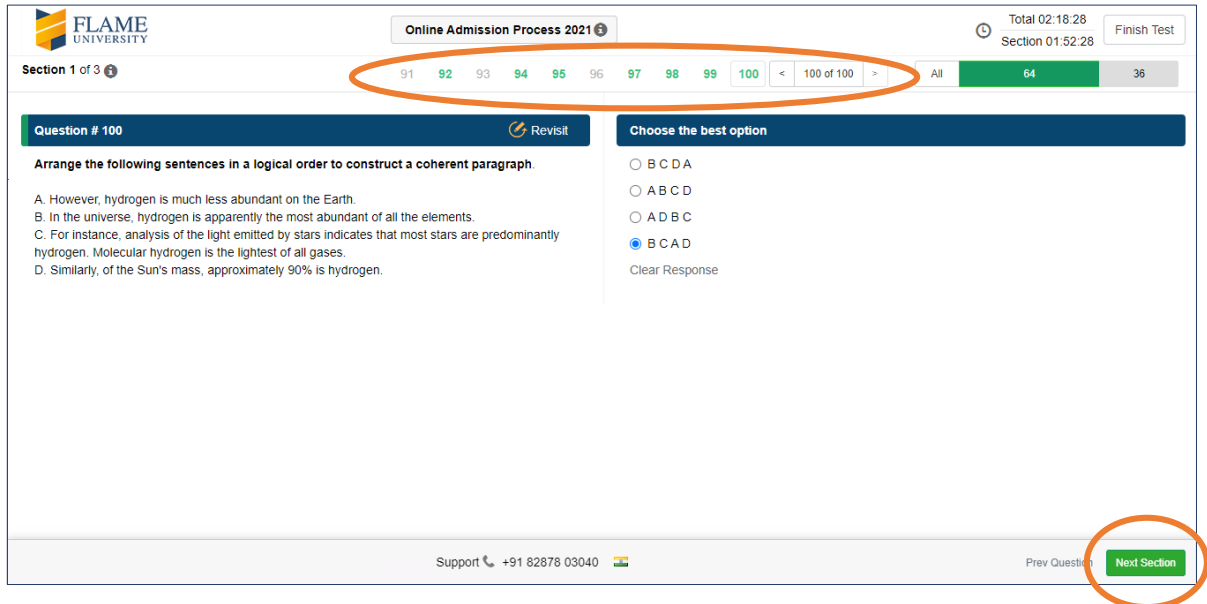

21) Before you click "Finish Section", kindly ensure that you have attempted all possible questions in the FEAT. Once you proceed to the online Essay, you will not be able to come back and attempt any questions from the FEAT component/section of the admission process.

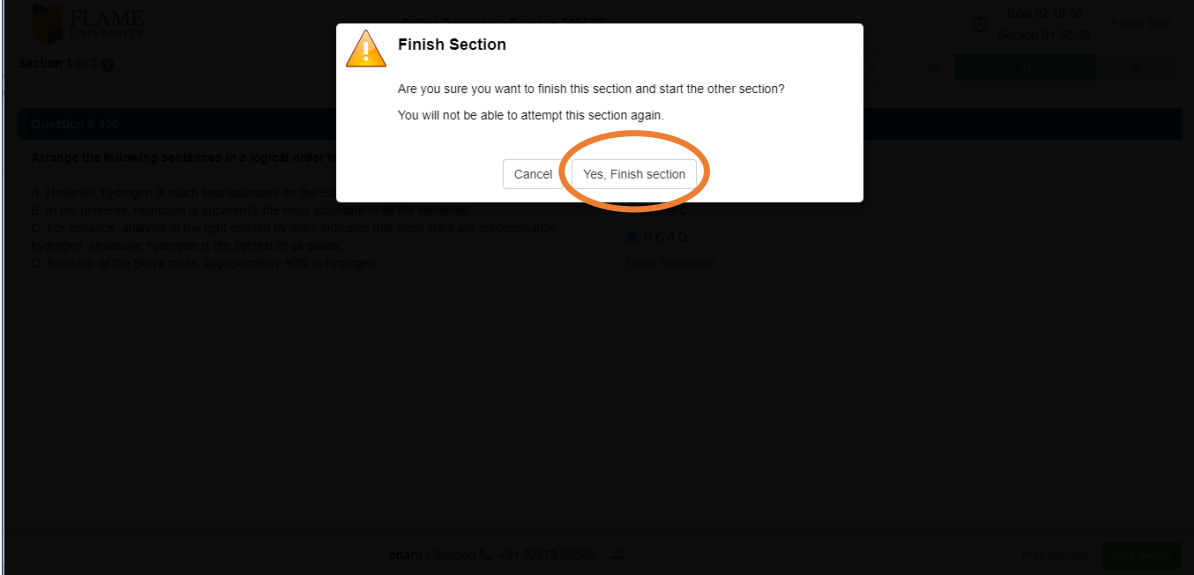

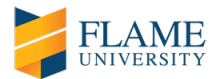

# **Section 2 : Essay**

22) Please read the instructions for the online Essay carefully before clicking on 'OK'.

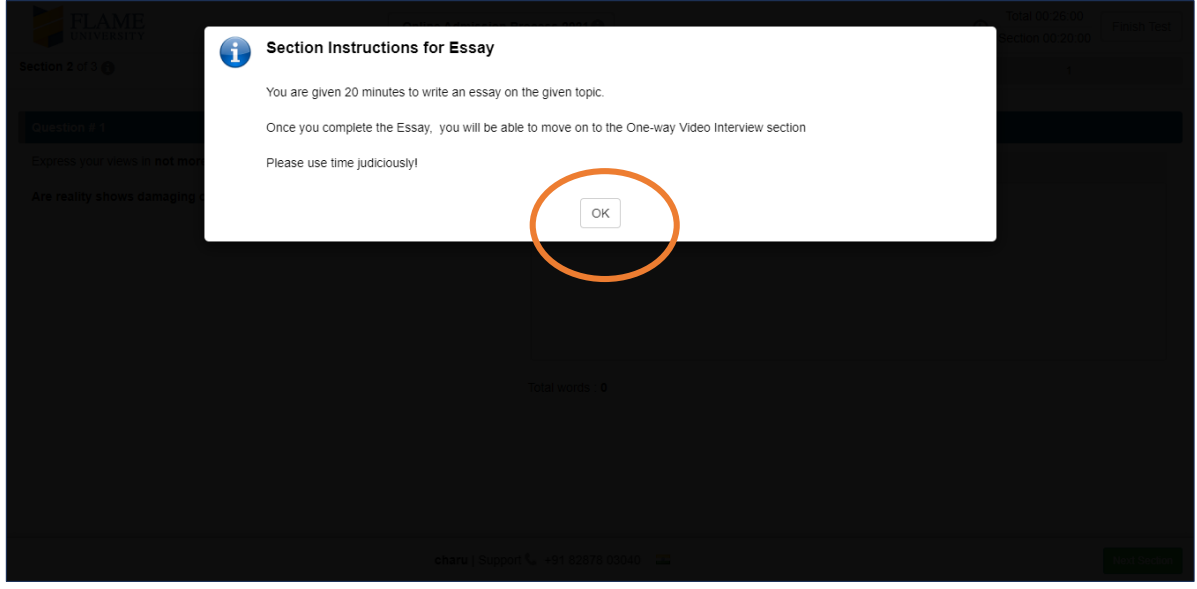

23) An essay topic will be given on the spot. You are required to complete your essay in  $\sim$ 200-250 words. You must complete the Essay component/section of the admission process within the stipulated duration. Once you complete the Essay, please click on 'Next Section' to proceed to the One-way Video Interview.

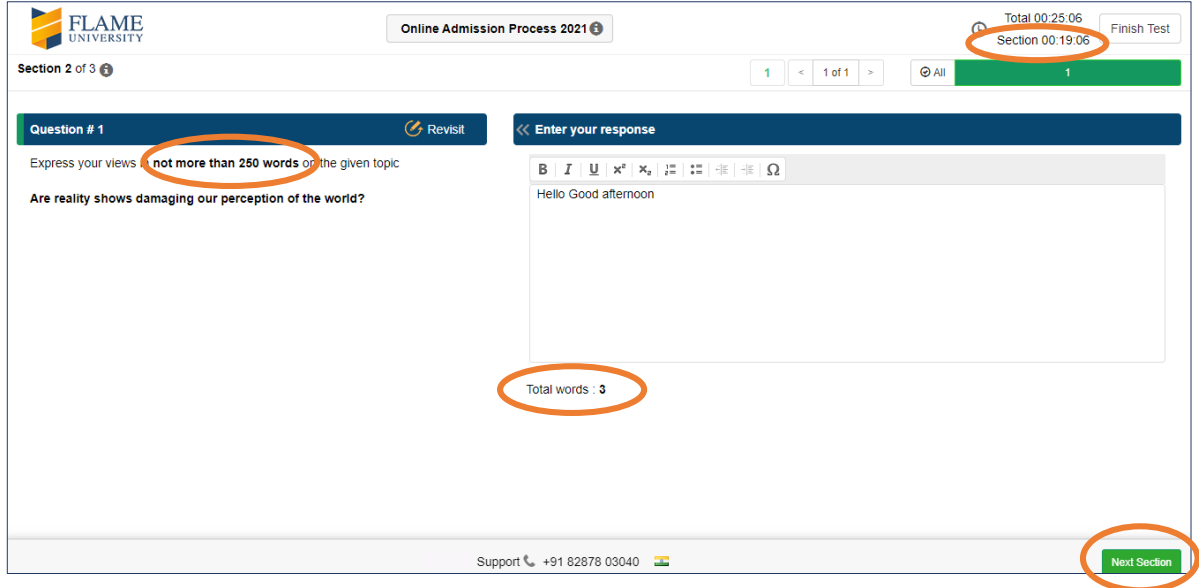

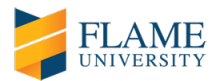

24) Before you click "Finish Section", kindly ensure that you have checked your response to the Essay question. Once you proceed to the One-way Video Interview, you will not be able to come back to review or edit the Essay component/section of the admission process.

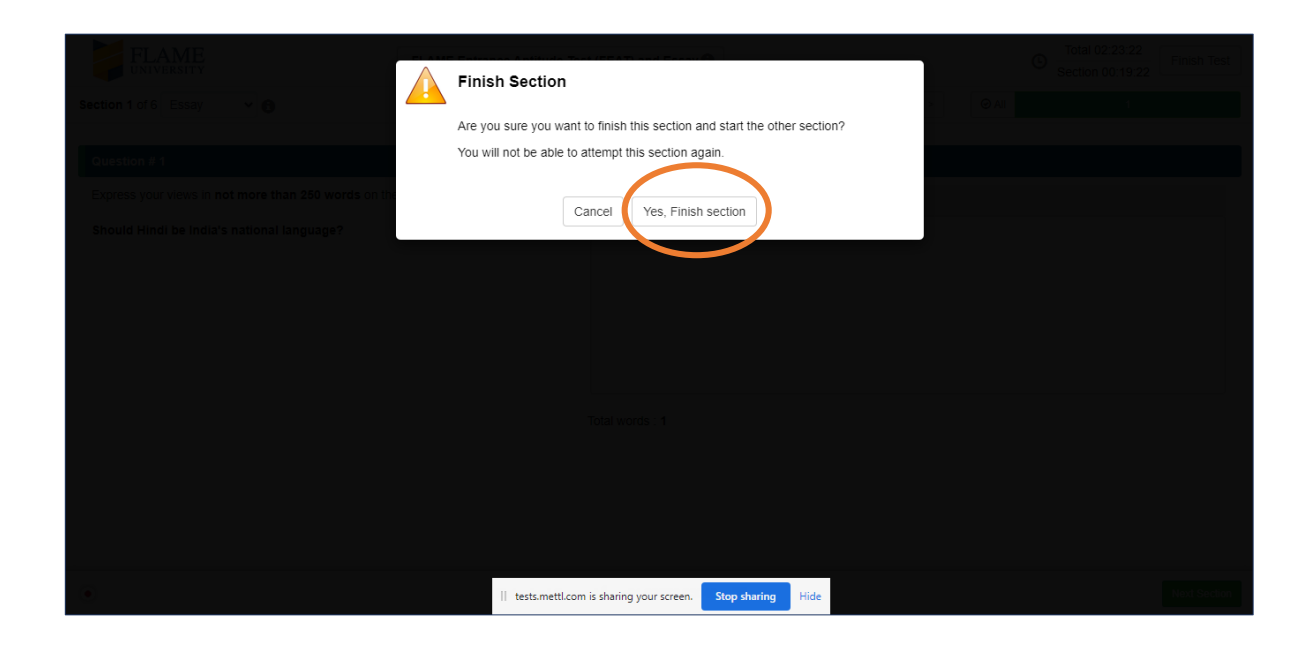

**Section 3 : One-way Video Interview**

25) Please read the instructions for the One-way Video Interview carefully before clicking on 'OK'.

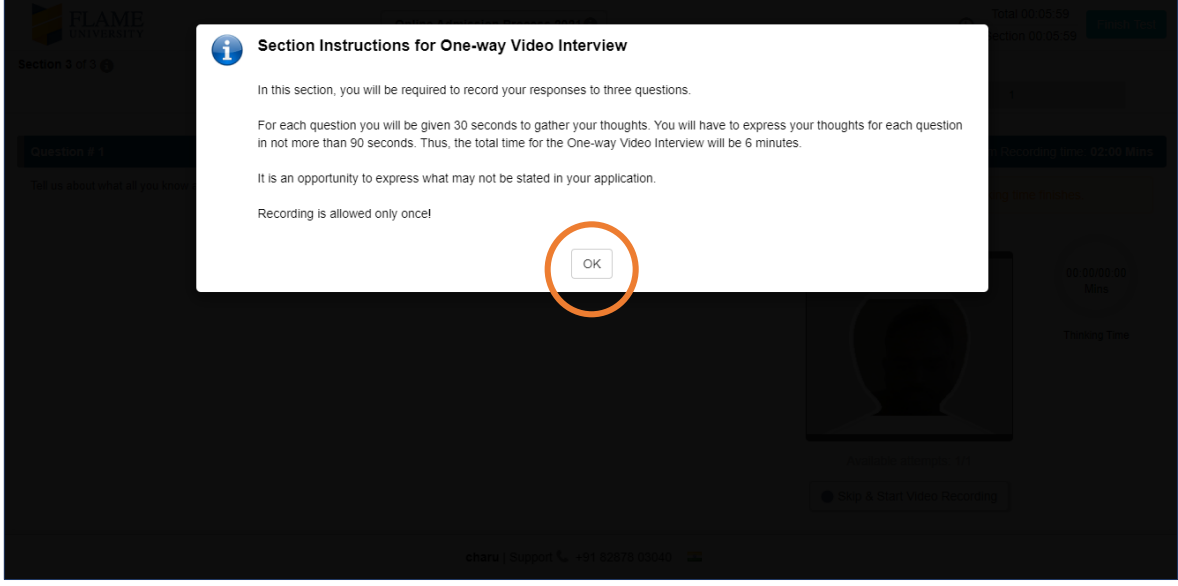

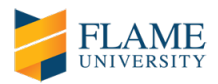

26) During the One-way Video Interview, you will be required to record your responses to three questions. For each question you will be given 30 seconds to gather your thoughts. After 30 seconds, recording will start automatically. You will have to express your thoughts for each question in not more than 90 seconds (cumulative 2 minutes per question). Thus, the total time for the One-way Video Interview component/section of the online admission process will be 6 minutes. The video interview questions will appear one at a time on your screen and you will be asked to record an answer for each. If you finish early, you can click on 'Stop recording'. You will not be able to edit your responses, once the recording is completed.

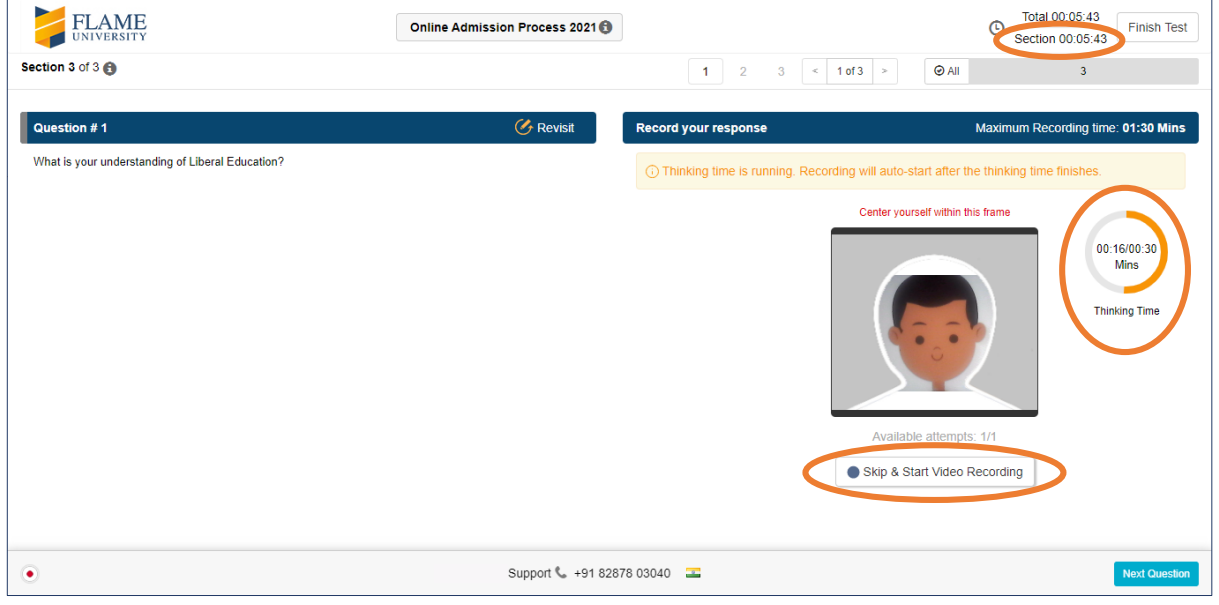

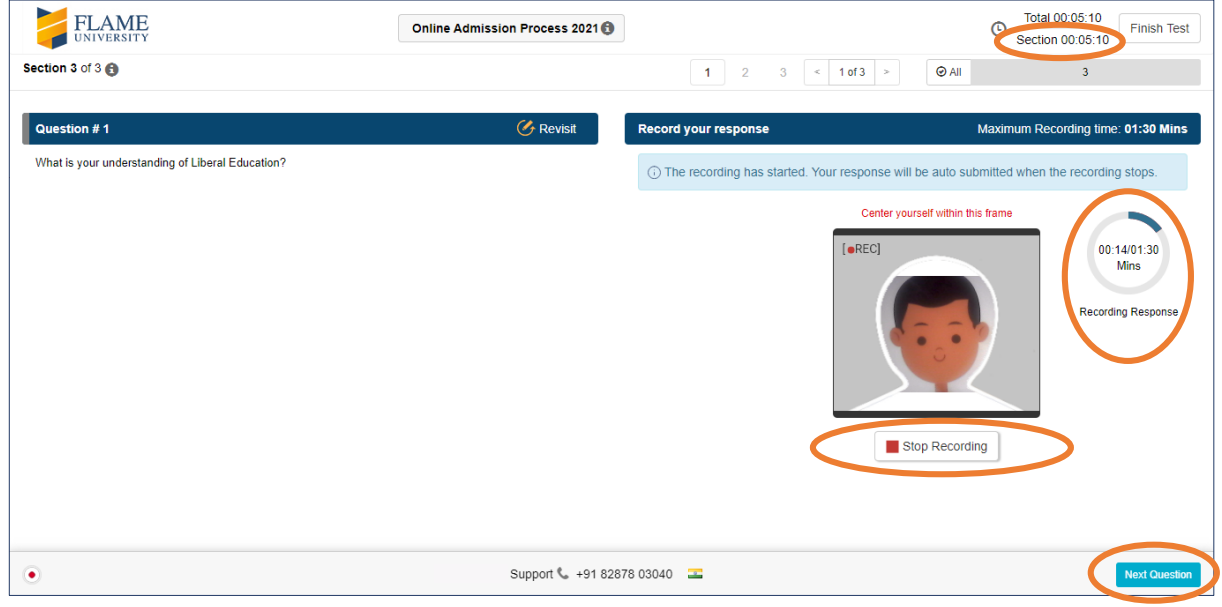

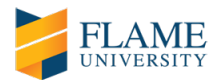

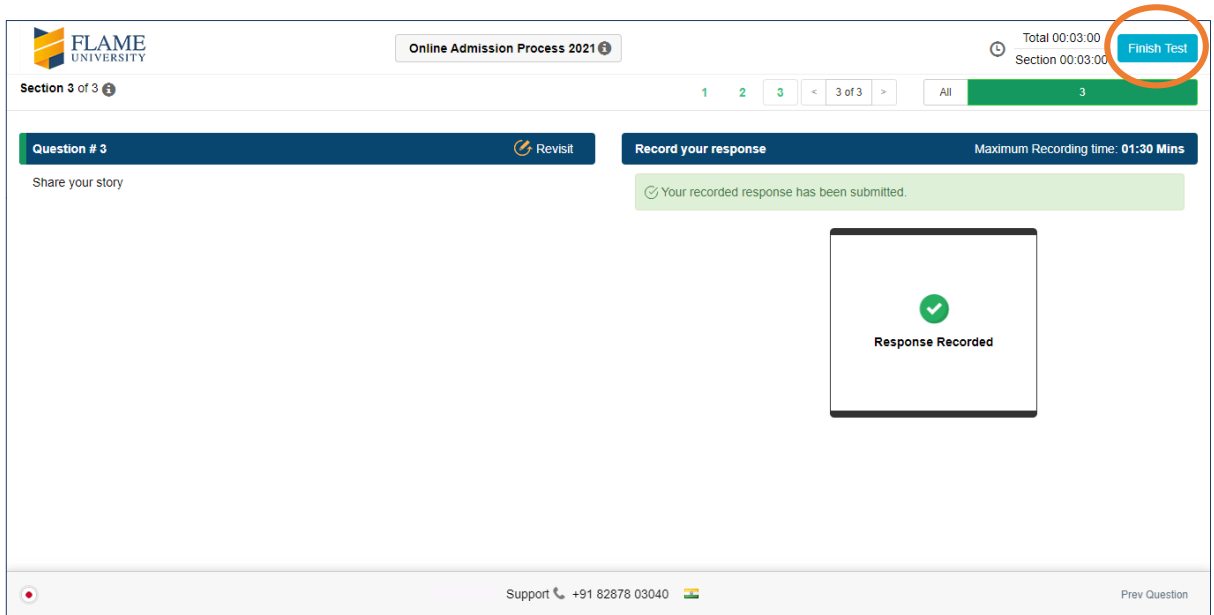

27) Once you have recorded your responses, click on 'Finish Test'.

28) Please check the summary of your FLAME online admission process before final submission. Green indicates attempted questions. Grey indicates questions not attempted/completed.

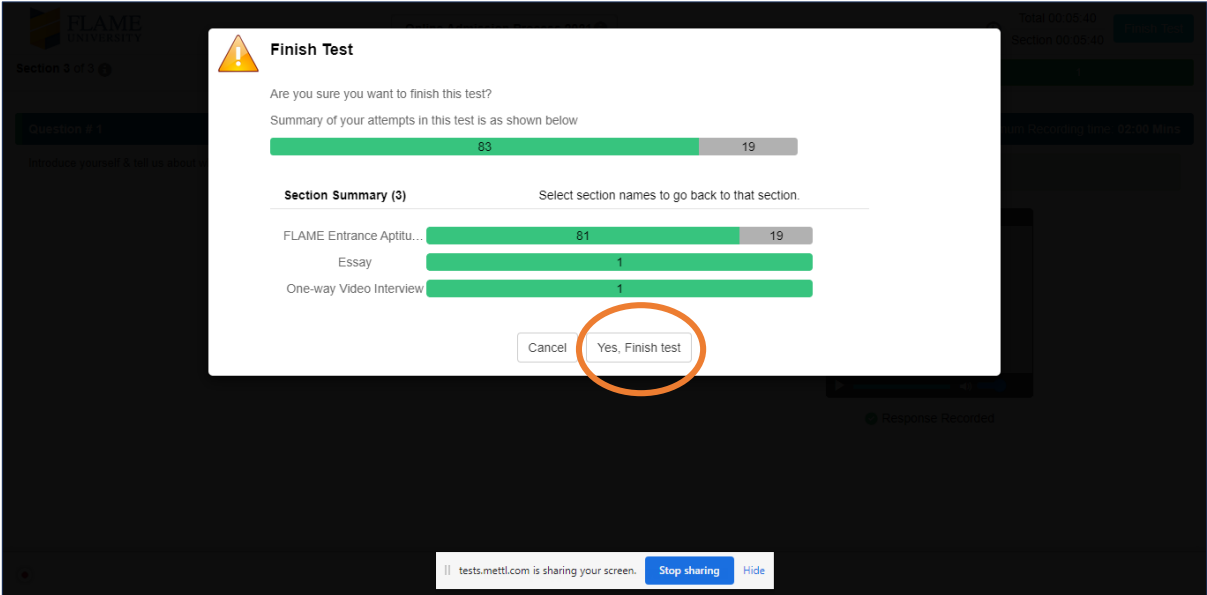

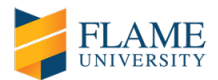

29) Once you click on 'Yes, Finish test', the system will display the following message:

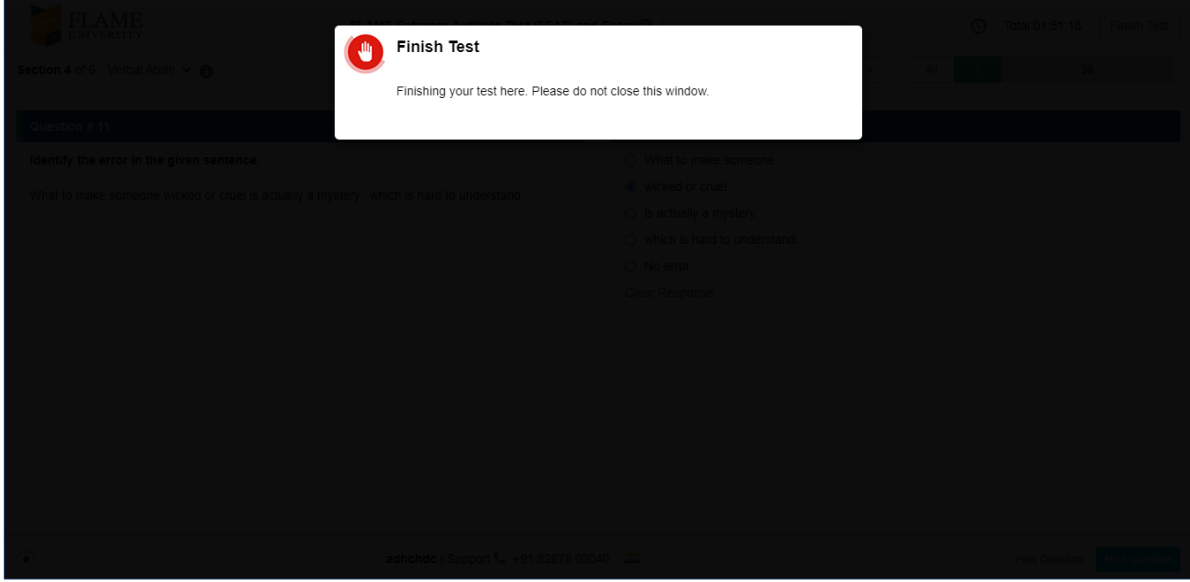

30) Thank you message and request for feedback (not mandatory, but recommended).

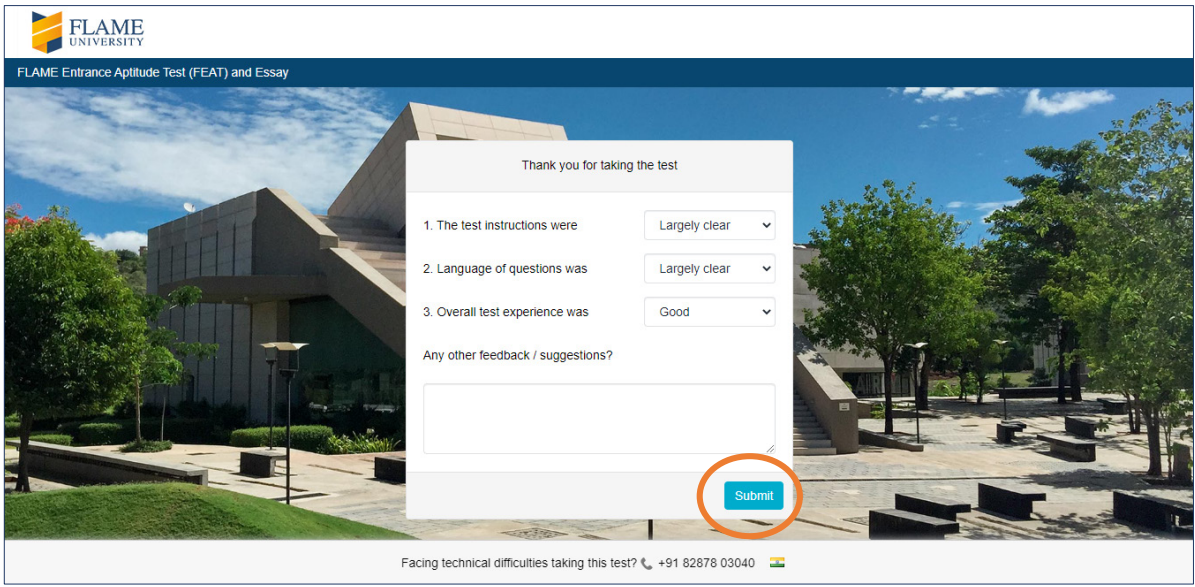

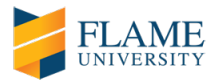

# **GENERAL INSTRUCTIONS**

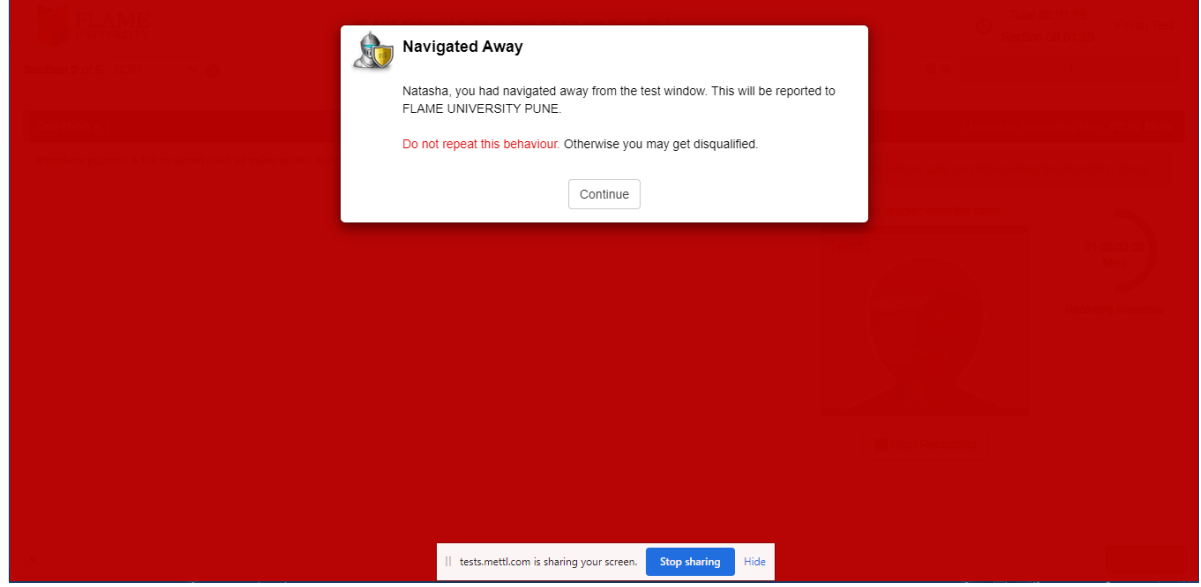

A) In case you navigate away from the admission process window; the following message will appear on your screen:

B) If you navigate way multiple times, you will be disqualified from appearing for the online admission process.

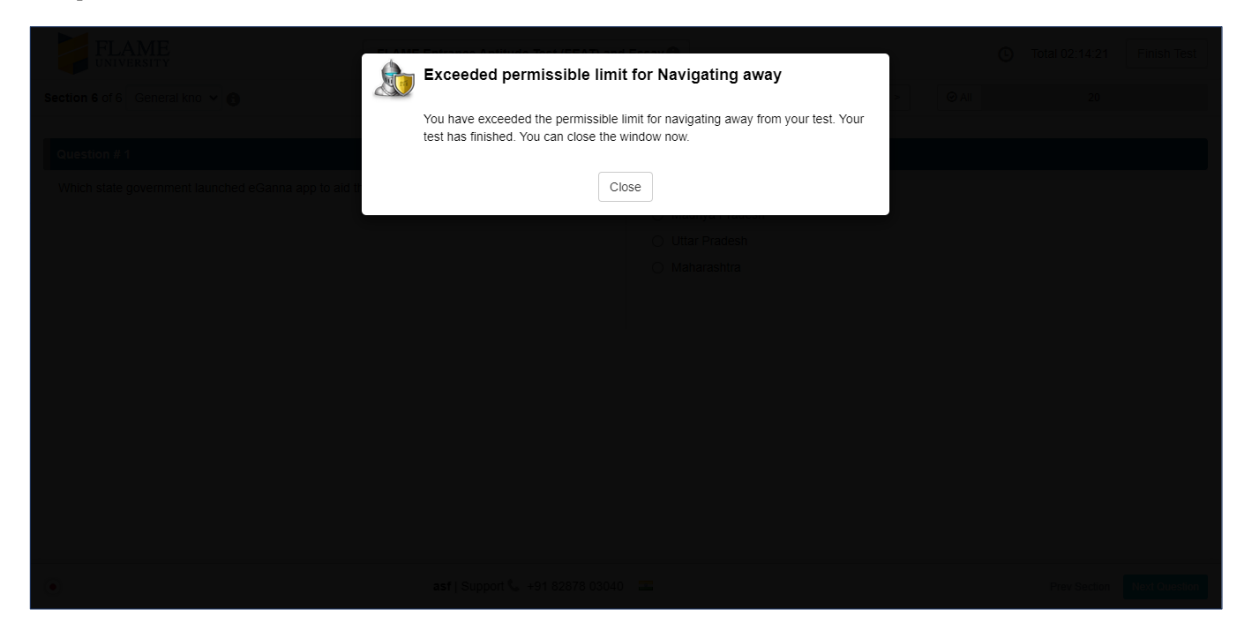

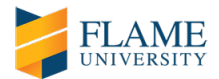

C) Never click on 'Stop sharing' during the FLAME online admission process.

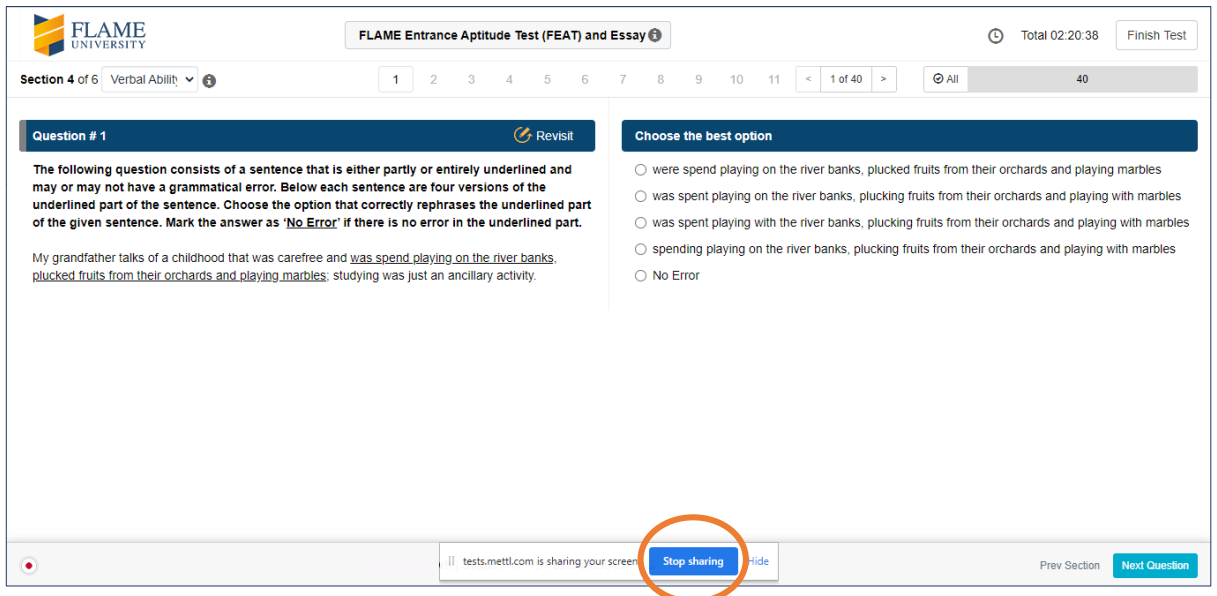